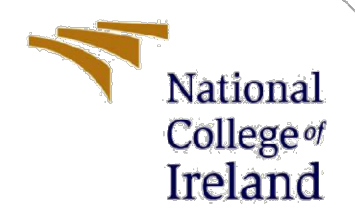

# Configuration Manual

MSc Research Project MSc Cloud Computing

Vinay Ranganath Student ID: 20125119

School of Computing National College of Ireland

Supervisor: Dr. Majid Latifi

### National College of Ireland

### MSc Project Submission Sheet

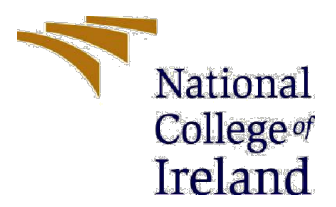

#### School of Computing

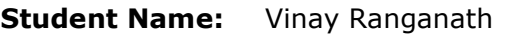

Student ID: 20125119

**Programme:** MSc Cloud Computing Manual Museum Vear: 2021 - 2022

Module: MSc Research Project

Supervisor: Dr. Majid Latifi

Submission Due Date: 16/12/2021

**Project Title:** Cloud Data Security through Hybrid Verification Technique Based on Cryptographic Hash Function

### Word Count: 690 **Page Count:** 7

I hereby certify that the information contained in this (my submission) is information pertaining to research I conducted for this project. All information other than my own contribution will be fully referenced and listed in the relevant bibliography section at the rear of the project.

ALL internet material must be referenced in the bibliography section. Students are required to use the Referencing Standard specified in the report template. To use other author's written or electronic work is illegal (plagiarism) and may result in disciplinary action.

Signature:

 $\mathscr{L}$  - Viron

Date: 16/12/2021

### PLEASE READ THE FOLLOWING INSTRUCTIONS AND CHECKLIST

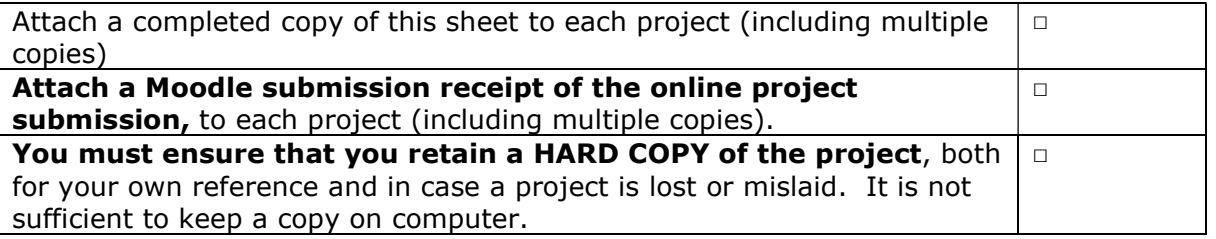

Assignments that are submitted to the Programme Coordinator Office must be placed into the assignment box located outside the office.

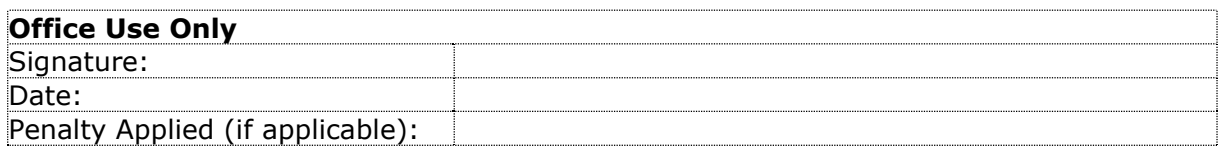

# Configuration Manual

Vinay Ranganath Student ID: 20125119

# 1 Running the Python Application

To run project double click on 'run.bat' file to start cloud server and to get below screen.

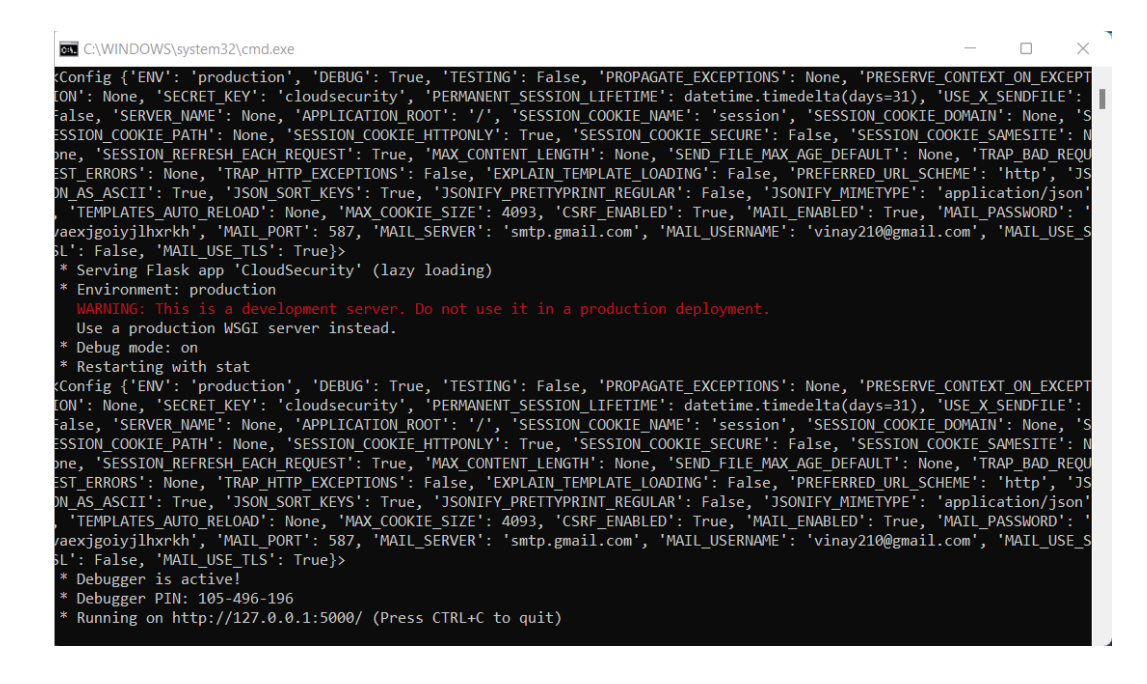

In above screen cloud server has started and running on URL 'http://127.0.0.1:5000/and enter this URL in browser to get below cloud server home page.

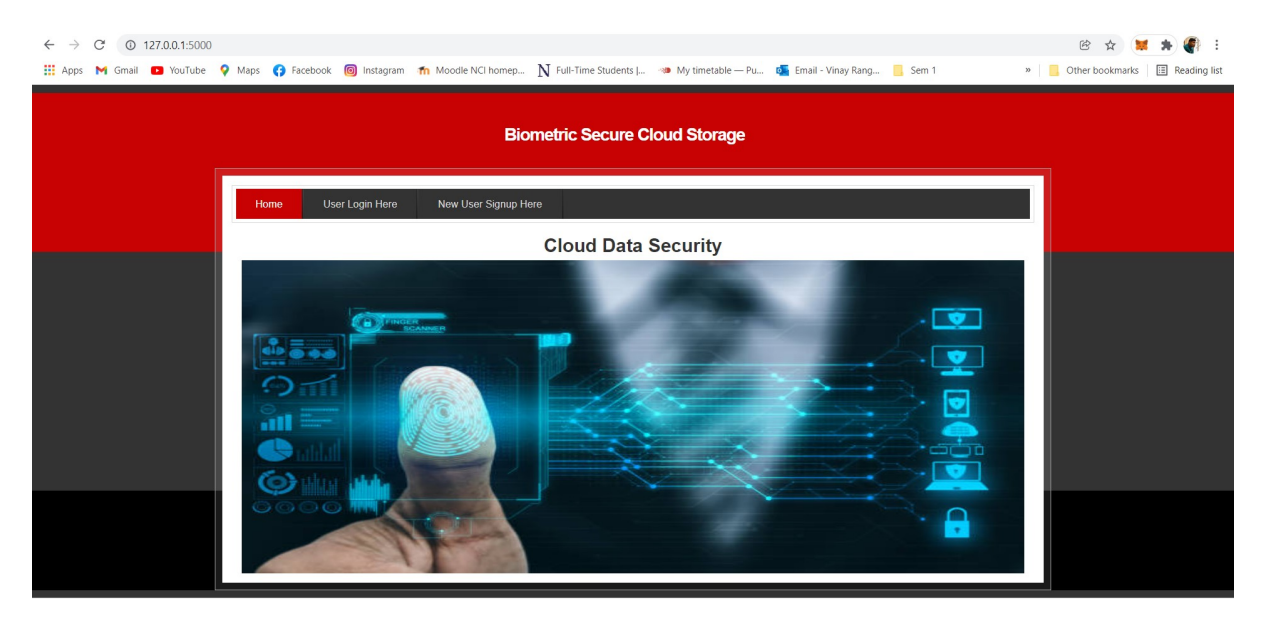

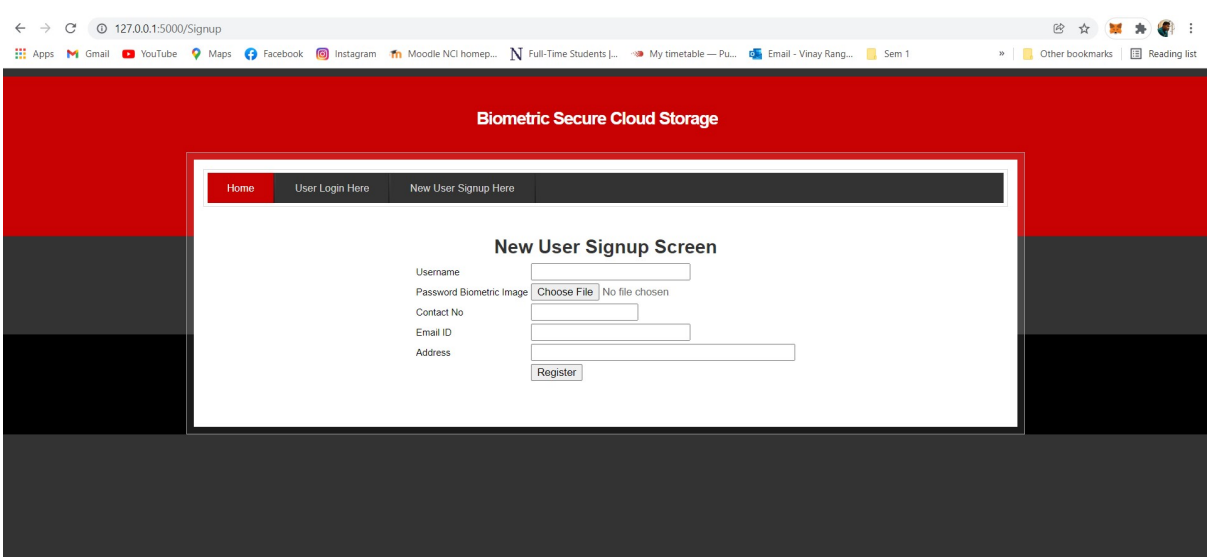

In below screen click on 'New User Signup Here' link to get below signup screen

In this screen user can signup by uploading password as finger image and in above screen select image and click 'Open' button to load image and then fill the other details and click on 'Register' button to complete signup process.

Once the Signup process is completed successfully, now click on 'User Login Here' link to get below screen

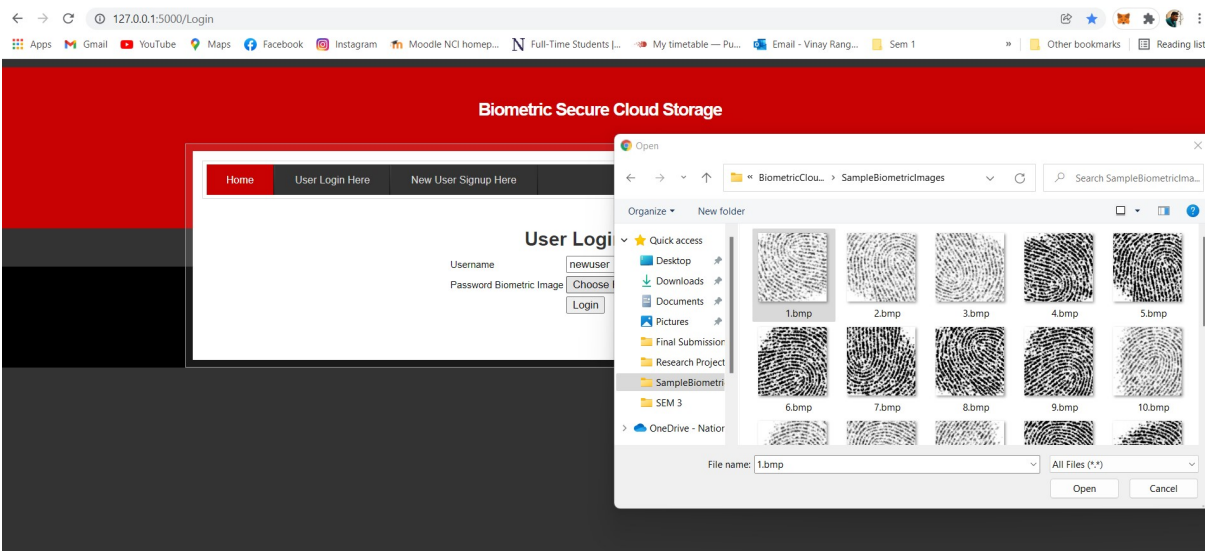

Once the correct biometric image is selected for the user login, then click on the "login" button. Once the correct image is selected, the login will be successful, and the below screen will appear.

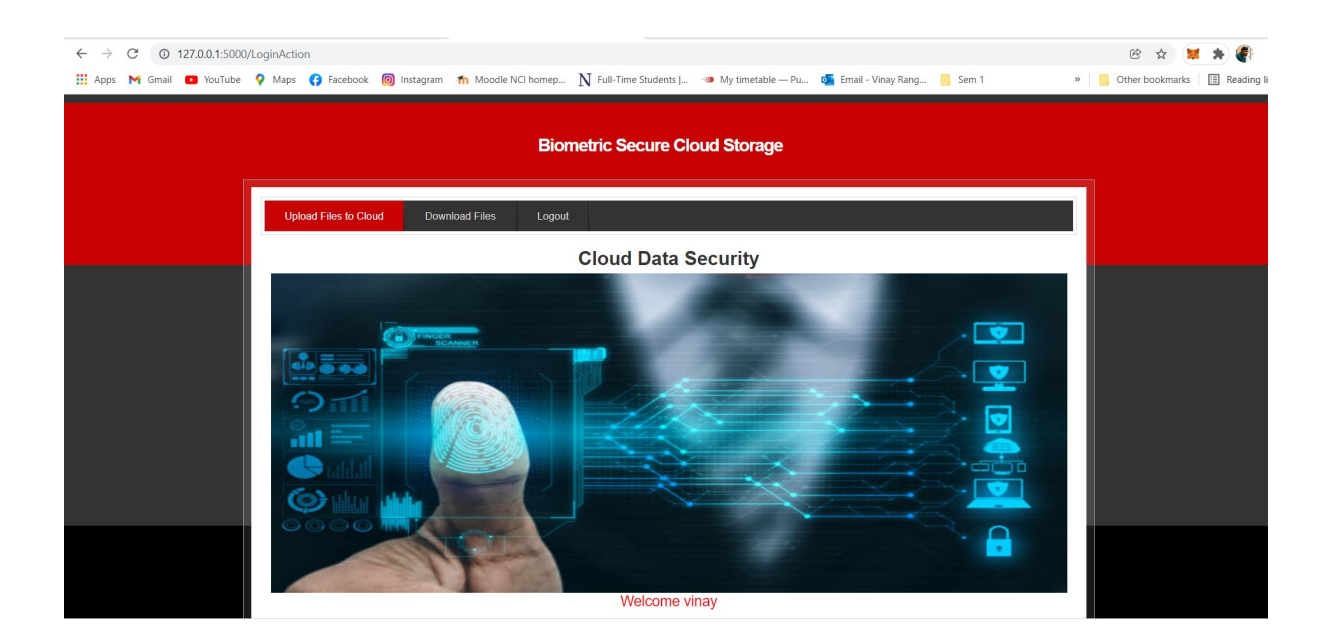

## 2 Uploading Files to Cloud

Once the login with the correct biometric image is successful, click on 'Upload Flies to Cloud' button in order to upload user data to the cloud.

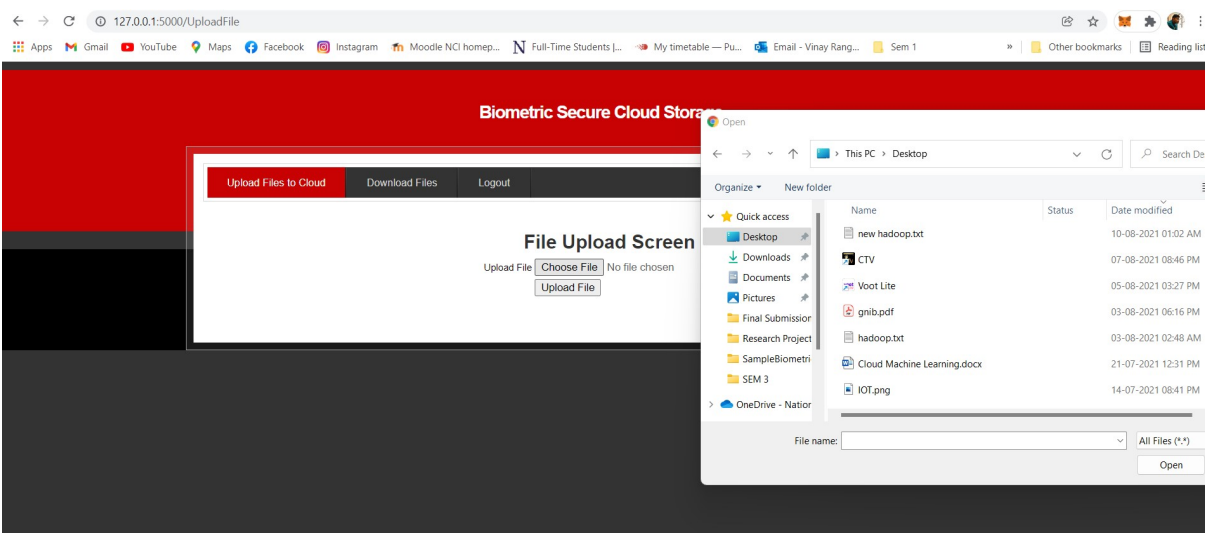

In the above screen I will be uploading Hadoop.txt to the cloud and the file will be saved in encrypted format.

As soon as the files are uploaded, we can see the files saved in 'static/users' and we can see the file in the encrypted format.

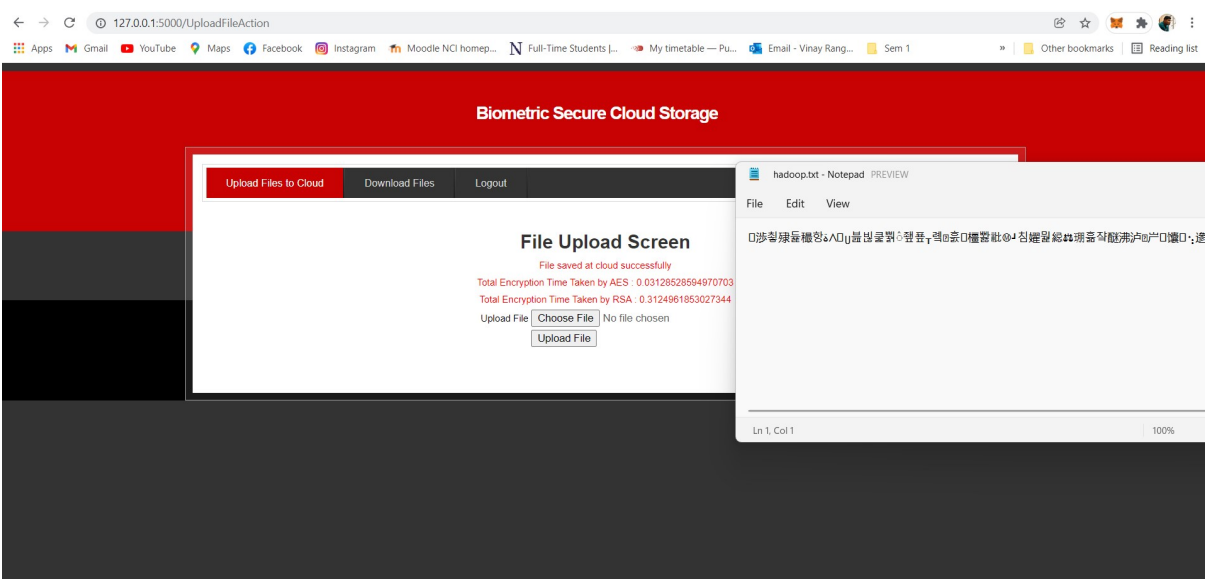

# 3 Decrypting the Files

Once the files are encrypted, we can proceed to click on the 'Download Files' button to download the decrypted file.

As soon as the file is downloaded, we can view and read the file which has been decrypted successfully.

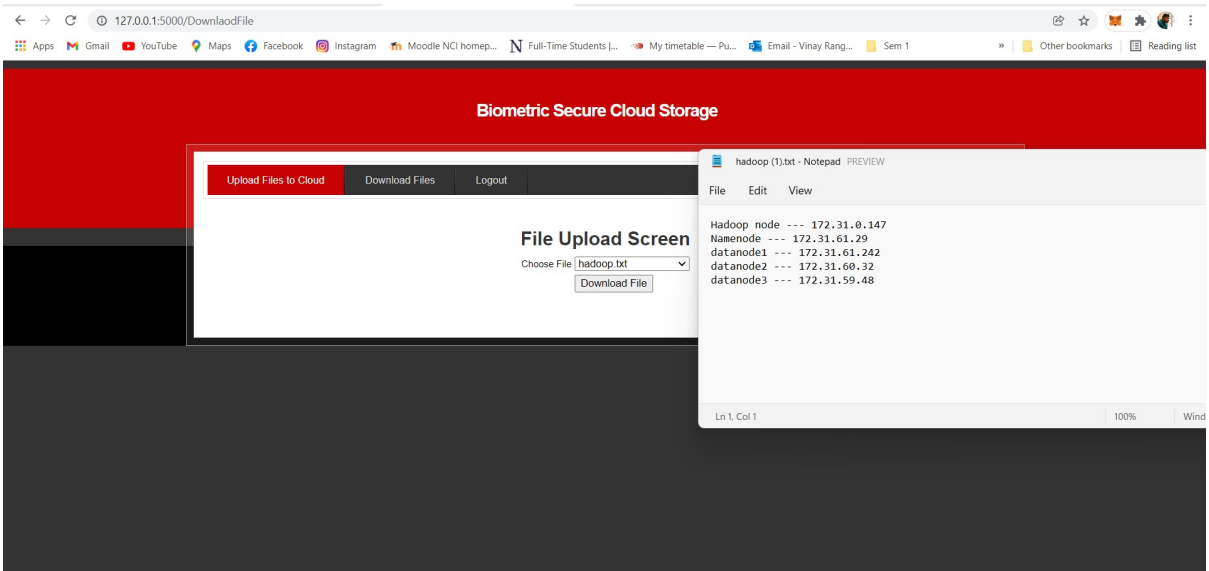

# **References**

Python (2019). Welcome to Python.org. [online] Python.org. Available at: https://www.python.org/.

Matplotlib (2012). Matplotlib: Python plotting — Matplotlib 3.1.1 documentation. [online] Matplotlib.org. Available at: https://matplotlib.org/.

Craggs, I. (n.d.). Eclipse Paho | The Eclipse Foundation. [online] www.eclipse.org. Available at: https://www.eclipse.org/paho/index.php?page=clients/python/index.php [Accessed 16 Dec. 2021].